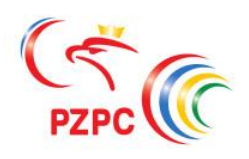

<span id="page-0-0"></span>**Polski Związek Podnoszenia Ciężarów**

# **SYSTEM ZARZĄDZANIA LICENCJAMI ORAZ REJESTRACJI UCZESTNIKÓW ZAWODÓW**

INSTRUKCJA OBSŁUGI SYSTEMU

# **SPIS TREŚCI**

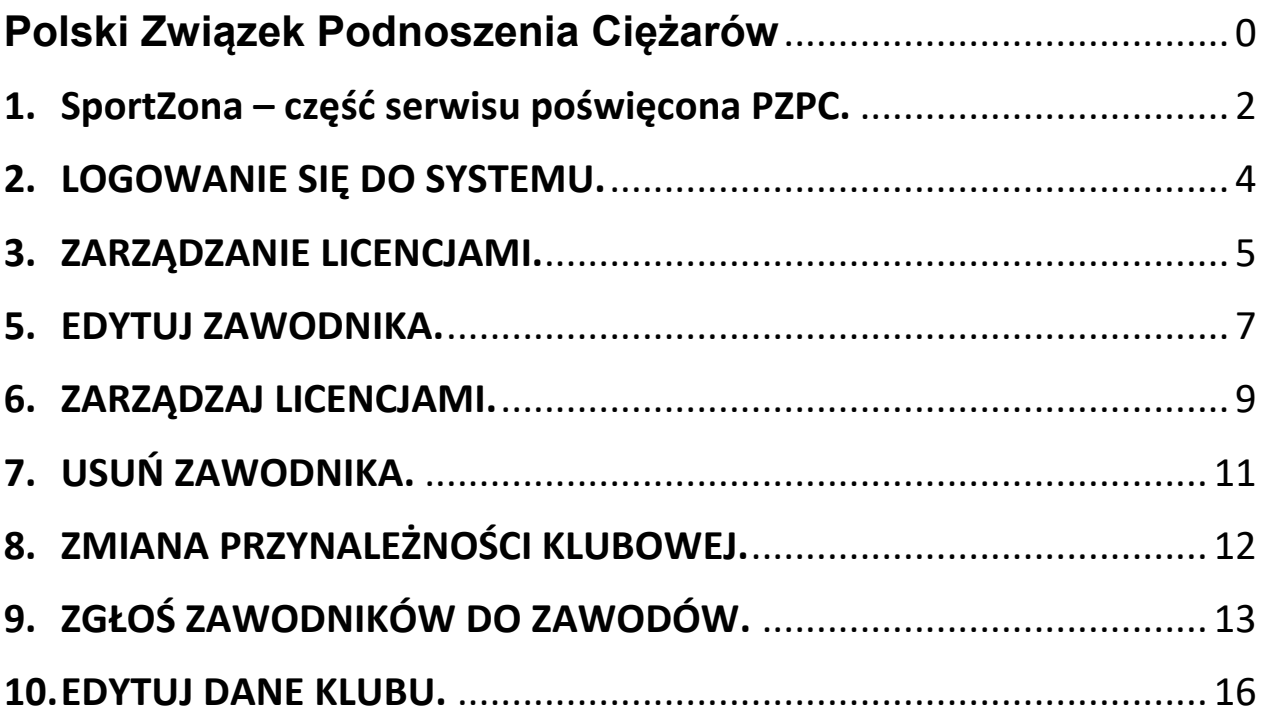

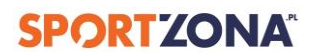

## <span id="page-2-0"></span>**1. SPORTZONA – CZĘŚĆ SERWISU POŚWIĘCONA PZPC.**

Elektroniczny system zarządzania licencjami Polskiego Związku Podnoszenia Ciężarów znajduje się na platformie SportZona.pl.

Aby dostać się do systemu rejestracji należy otworzyć stronę internetową:

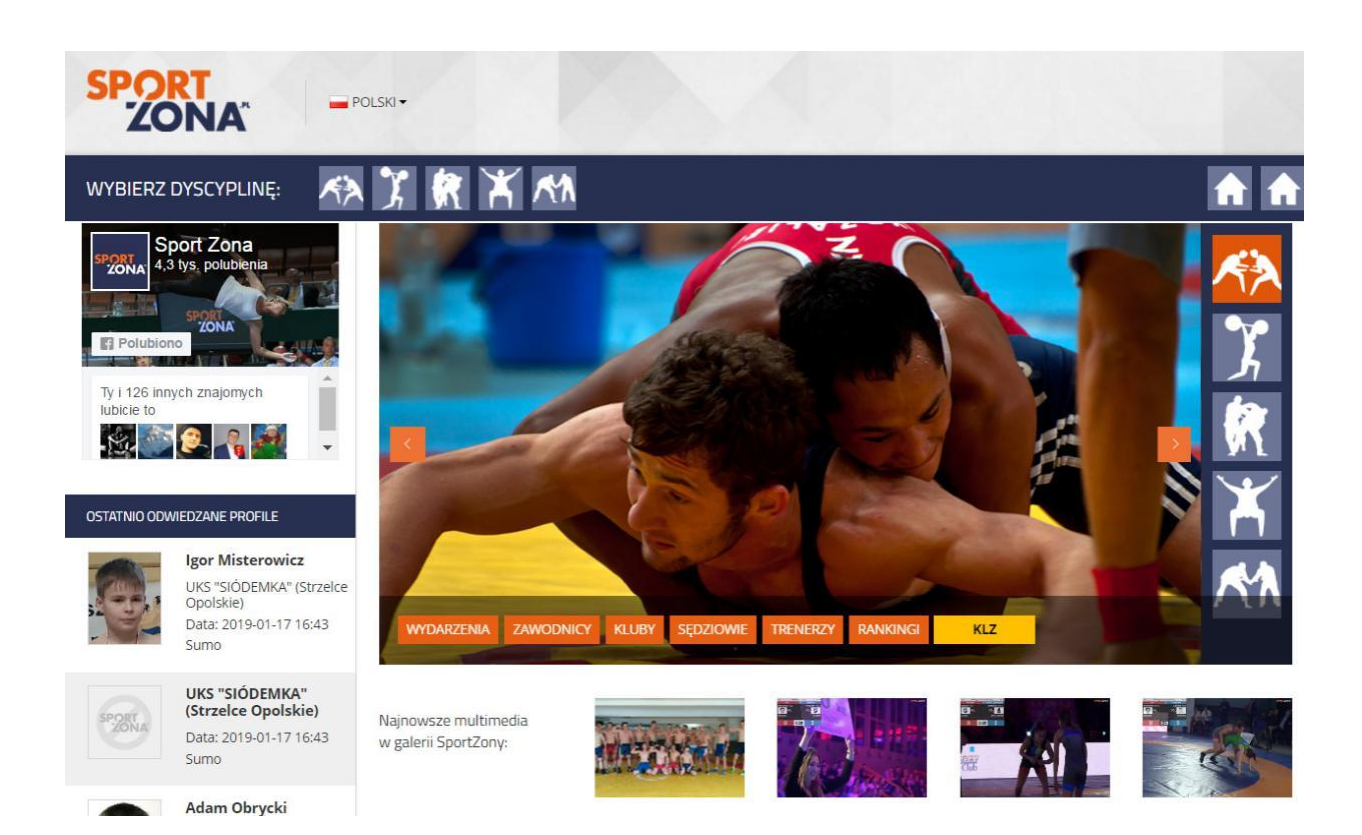

#### www.sportzona.pl

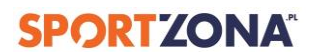

Aby przejść do części poświęconej PZPC, kliknij w tę ikonę:

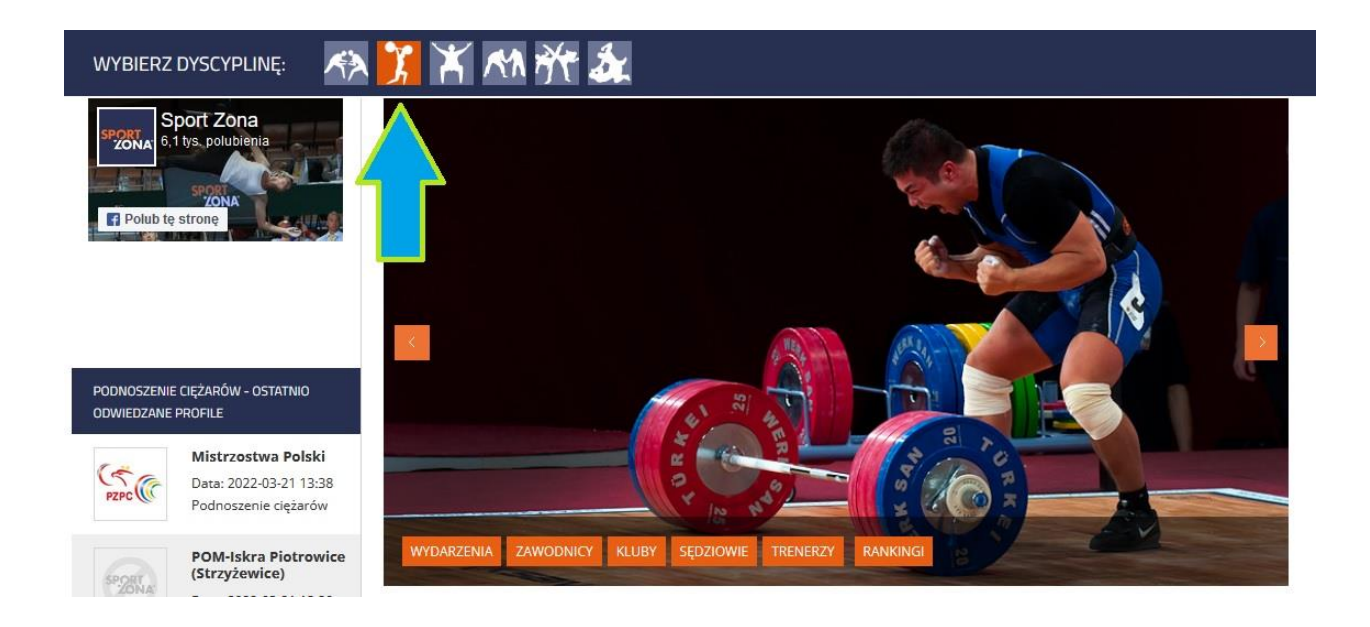

Lub wprowadź w przeglądarkę adres: [https://sportzona.pl/app/mainpage/weightlifting,](https://sportzona.pl/app/mainpage/weightlifting) który kieruje bezpośrednio do podstron poświęconym PZPC.

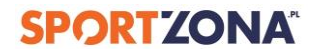

.

# <span id="page-4-0"></span>**2. LOGOWANIE SIĘ DO SYSTEMU.**

Po aktywacji konta użytkownika możesz korzystać z profilu klubu. Aby to zrobić, otwórz stronę główną www.sportzona.pl i kliknij w przycisk "Zaloguj.

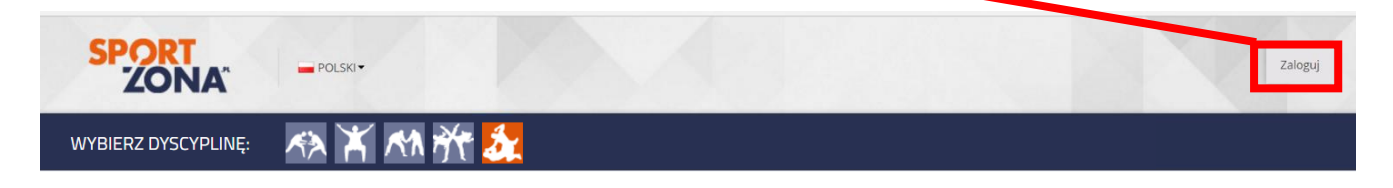

W pole "LOGIN" oraz "HASŁO" wprowadź dane, których użyłeś zakładając konto.

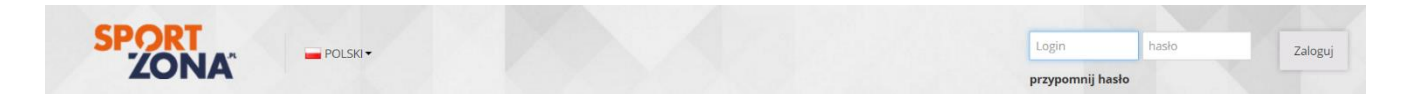

Po zalogowaniu zostaniesz przekierowany na profil klubu..

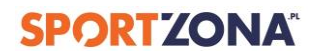

## <span id="page-5-0"></span>**3. ZARZĄDZANIE LICENCJAMI.**

Każdy klub, który opłacił licencje oraz po tym jak zostanie to zatwierdzone przez Polski Związek Podnoszenia Ciężarów, na swoim profilu na SportZonie znajdzie niebieską zakładkę "Zarządzanie licencjami":

Po kliknięciu w niebieską zakładkę "Zarządzanie licencjami" użytkownik przenoszony będzie do Panelu zarządzania licencjami.

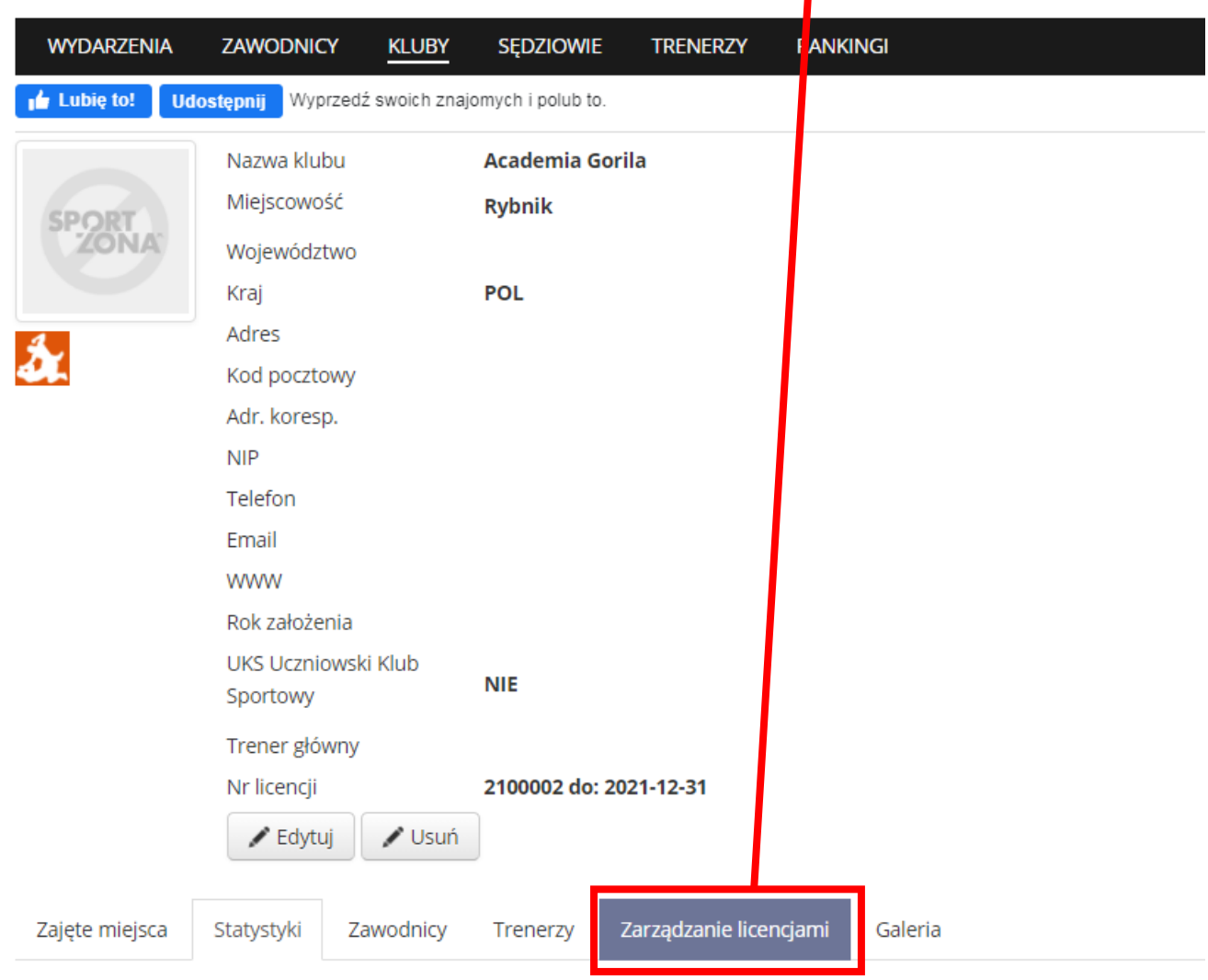

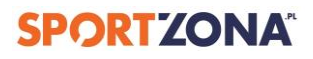

# **4. DODAJ ZAWODNIKA.**

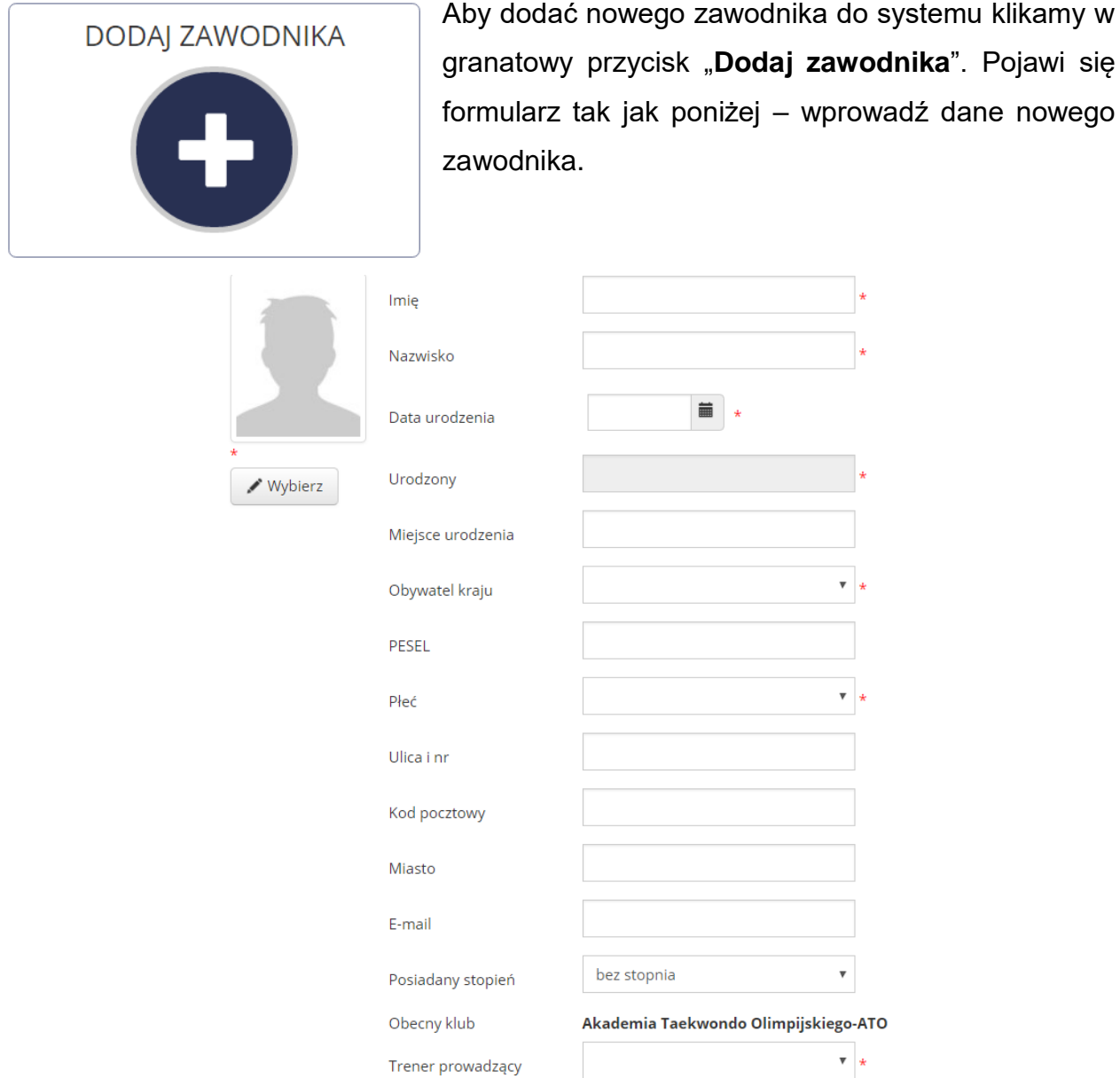

**UWAGA:** wszystkie pola oznaczone **gwiazdką wymagają prawidłowego uzupełnienia**. Bez wprowadzenia poprawnie wszystkich danych dodanie nowego zawodnika będzie niemożliwe.. **Przy każdym zawodniku muszą być również załączone skany dokumentów. Bez załączenia dokumentów i weryfikacji ich przez PZPC, wniosek o licencję nie zostanie zaakceptowany.**

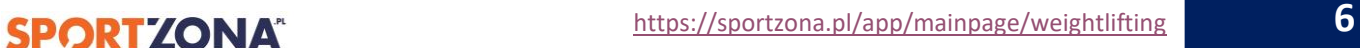

Aby wrócić do Panelu klubowego należy kliknąć w przycisk z symbolem domu, który znajduje się w prawej, górnej części witryny.

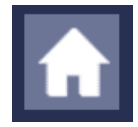

# <span id="page-7-0"></span>**5. EDYTUJ ZAWODNIKA.**

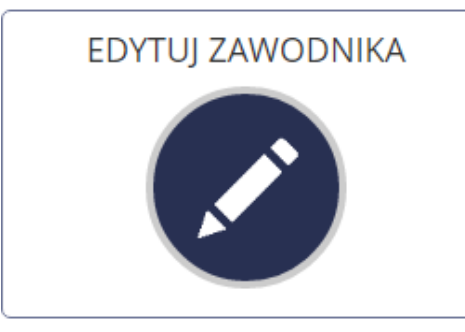

Po kliknięciu w przycisk "Edytuj zawodnika" wyświetlana jest lista zawodników danego klubu, którzy znajdują się aktualnie w systemie rejestracji. W kolumnie "DANE OK?" znajduje się informacja, którzy z zawodników mają uzupełnione wszystkie wymagane dane. **Tylko dla takich sportowców** 

**można wnioskować o nadanie licencji.**

Zawodnicy

Zajęte miejsca Statystyki Zarządzanie licencjami

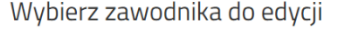

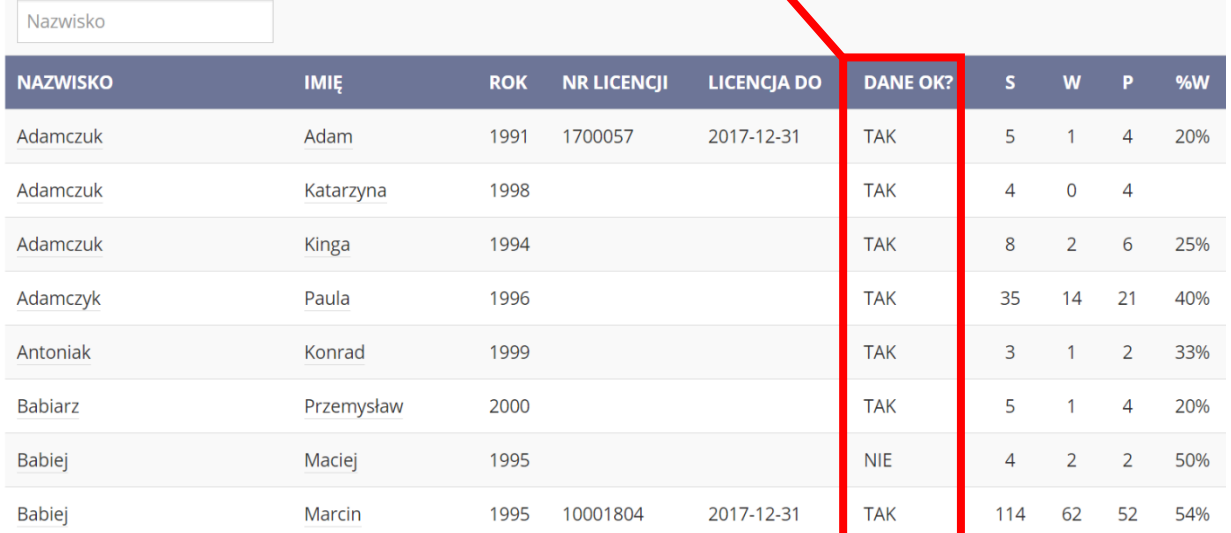

aleria

Aby znaleźć zawodnika możesz skorzystać z wyszukiwarki. Po kliknięciu w jego nazwisko zostaniesz przekierowany do jego profilu. Uzupełnij jego dane – bez nich nie da się złożyć wniosku o licencję.

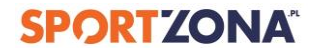

W tym miejscu możesz zarządzać bazą zawodników swojego klubu, np. przenieść do archiwum zawodników, którzy zakończyli swoją karierę zawodniczą – pozostaną tylko czynni zawodnicy klubu.

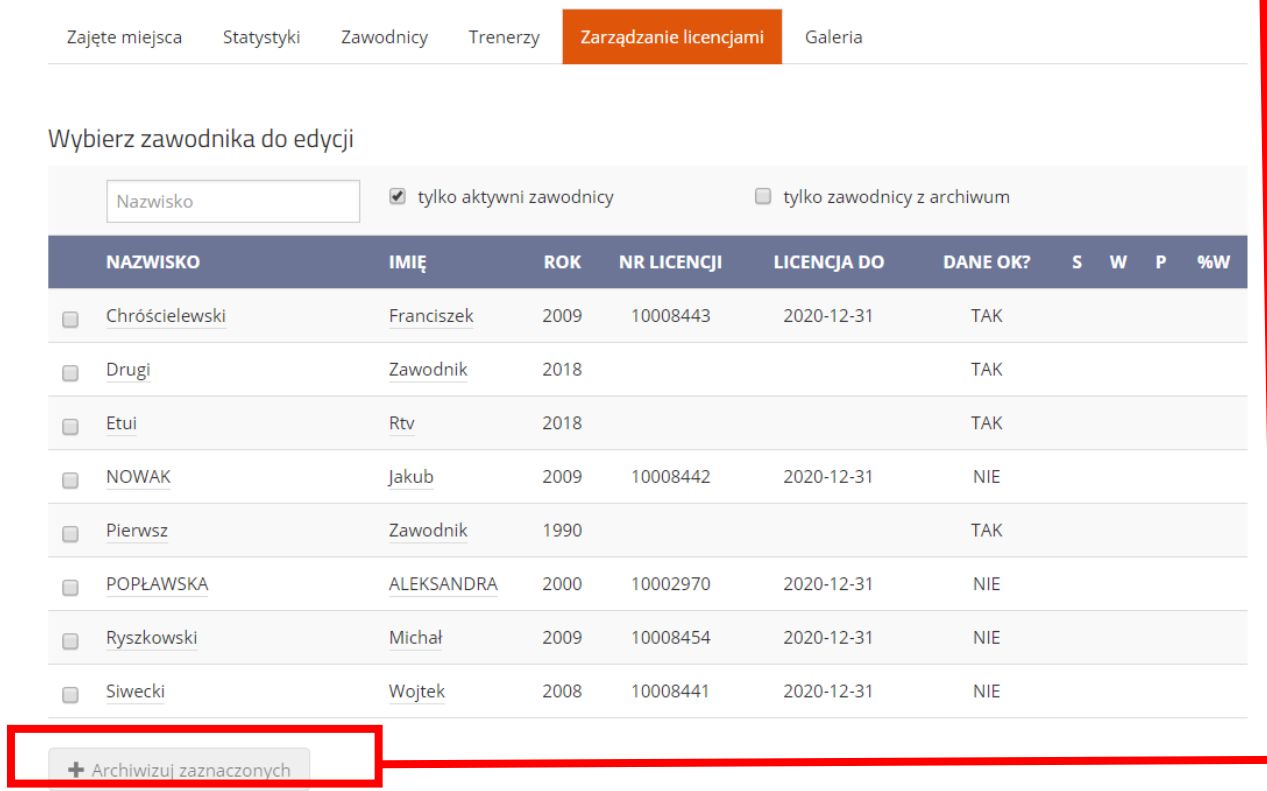

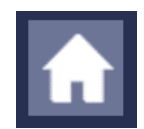

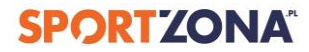

# <span id="page-9-0"></span>**6. ZARZĄDZAJ LICENCJAMI.**

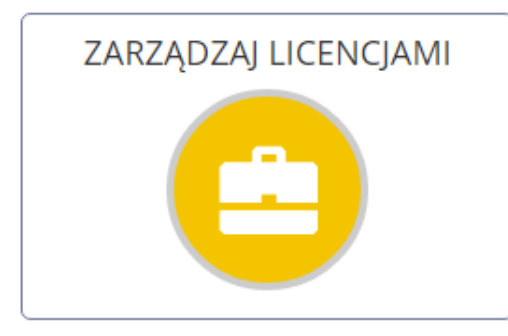

Przycisk "Zarządzaj licencjami" służy do wygenerowania dokumentów oraz wysłania wniosku o wykupienie licencji.

**UWAGA**: Klub może wnioskować o licencje jedynie dla tych zawodników, dla których wszystkie wymagane informacje zostały uzupełnione

prawidłowo. Po kliknięciu w żółty przycisk " Zarządzaj licencjami" zobaczysz listę zawodników swojego klubu, dla których możesz wnioskować o licencje.

Zaznacz zawodników, dla których chcesz wygenerować dokumenty oraz złożyć wniosek o licencję..

Wybierz zawodników do aplikowania o licencję

|                      | Wnioskuj i generuj pisma |             |            |                              |                                       |                                                  |                |                |                |           |
|----------------------|--------------------------|-------------|------------|------------------------------|---------------------------------------|--------------------------------------------------|----------------|----------------|----------------|-----------|
|                      | Nazwisko                 |             |            |                              | Tylko z aktywną<br>$\Box$<br>licencją | $\blacktriangledown$<br>Bez aktywnej<br>licencji |                |                |                |           |
|                      | <b>NAZWISKO</b>          | <b>IMIĘ</b> | <b>ROK</b> | <b>NR</b><br><b>LICENCJI</b> | <b>LICENCJA DO</b>                    | <b>WNIOSEK</b>                                   | s              | W              | P              | <b>%W</b> |
| $\blacktriangledown$ | Adamczuk                 | Adam        | 1991       | 1700057                      | 2017-12-31                            | <b>NIE</b>                                       | 5              | 1              | $\overline{4}$ | 20%       |
|                      | Adamczuk                 | Katarzyna   | 1998       |                              |                                       | Brak aktualnego<br>zdjęcia                       | 4              | $\overline{0}$ | $\overline{4}$ |           |
| $\blacktriangledown$ | Adamczuk                 | Kinga       | 1994       |                              |                                       | <b>NIE</b>                                       | 8              | $\overline{2}$ | 6              | 25%       |
|                      | Adamczyk                 | Paula       | 1996       |                              |                                       | <b>NIE</b>                                       | 35             | 14             | 21             | 40%       |
|                      | Antoniak                 | Konrad      | 1999       |                              |                                       | Brak aktualnego<br>zdjęcia                       | 3              | $\overline{1}$ | $\overline{2}$ | 33%       |
|                      | <b>Babiarz</b>           | Przemysław  | 2000       |                              |                                       | Brak aktualnego<br>zdjęcia                       | 5              | $\mathbf{1}$   | $\overline{4}$ | 20%       |
|                      | <b>Babiej</b>            | Marcin      | 1995       | 10001804                     | 2017-12-31                            | <b>NIE</b>                                       | 114            | 62             | 52             | 54%       |
|                      | <b>Barabas</b>           | Joanna      | 2001       | 1700150                      | 2018-12-31                            | <b>NIE</b>                                       | 45             | 11             | 34             | 24%       |
|                      | Bejda                    | Łukasz      | 1995       |                              |                                       | <b>NIE</b>                                       | $\overline{2}$ | $\overline{0}$ | $\overline{2}$ |           |

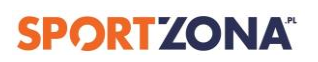

### Po wybraniu konkretnych zawodników, należy wcisnąć przycisk "Wnioskuj i **generuj pisma".**

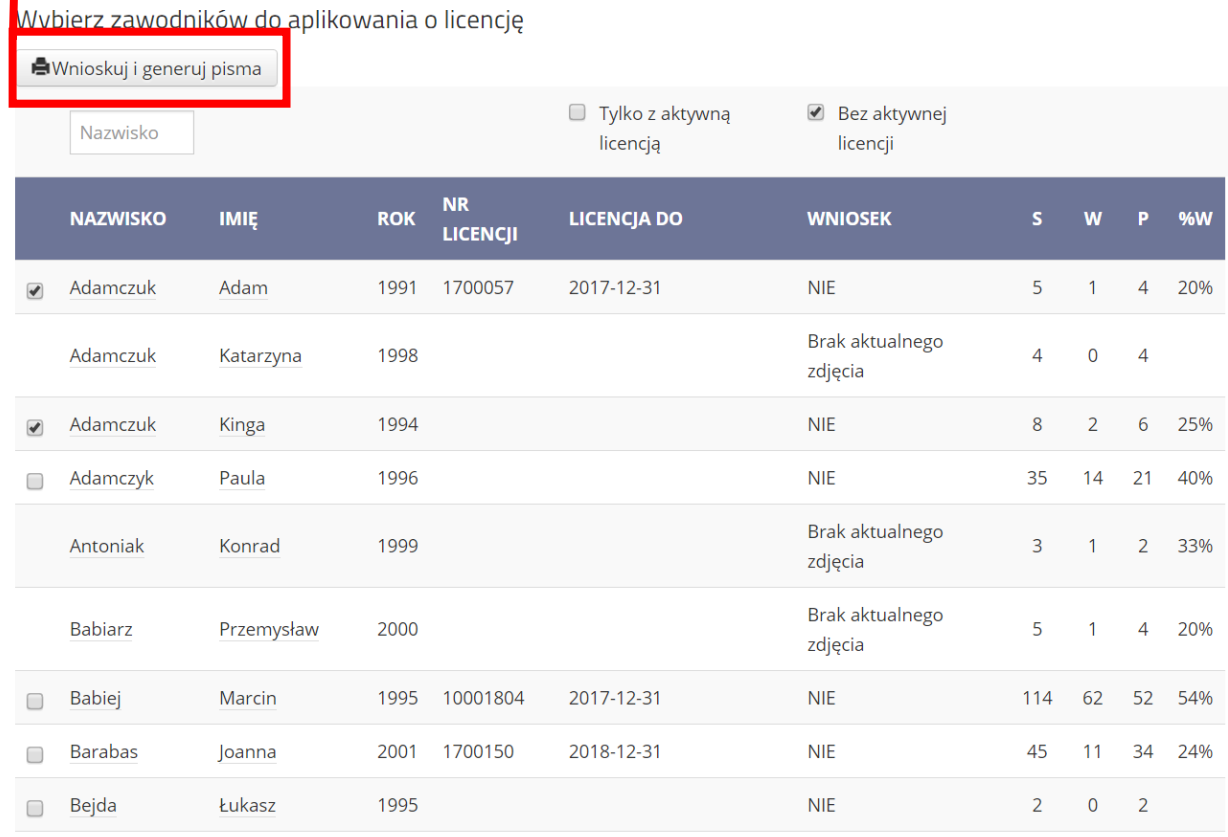

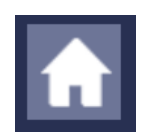

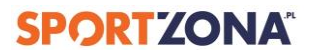

# <span id="page-11-0"></span>**7. USUŃ ZAWODNIKA.**

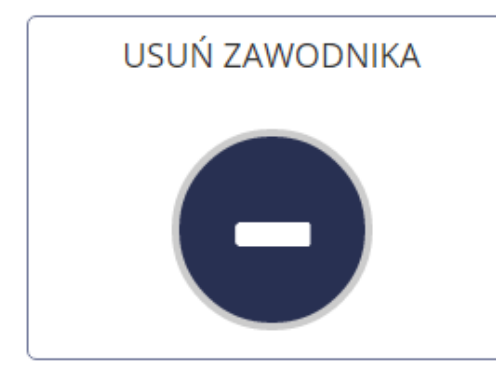

Klub ma możliwość **Usuwanie zawodników**, błędnie wpisanych do systemu. Po wciśnięciu przycisku "Usuń zawodnika" użytkownikowi wyświetlona zostanie lista zawodników, których może usunąć.

**UWAGA:** Na liście znajdują się jedynie Ci zawodnicy, którzy nie brali jeszcze udziału w zawodach PZPC i dla których nigdy nie została wykupiona licencja związkowa.

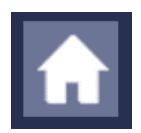

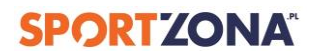

# <span id="page-12-0"></span>**8. ZMIANA PRZYNALEŻNOŚCI KLUBOWEJ.**

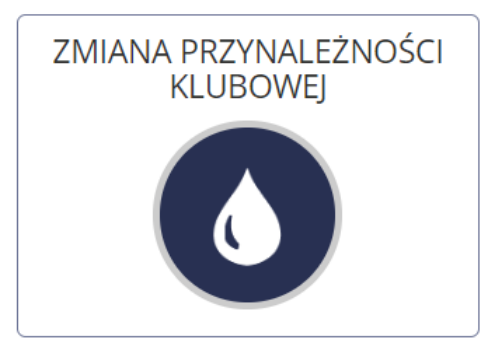

Gdy do Twojego klubu chce dołączyć zawodnik z innego klubu, który jest już w systemie, kliknij na przycisk "Wnioskuj o zmianę przynależności klubowej". Na wyświetlonej liście znajdź zawodnika, a następnie wyślij wniosek o zmianę przynależności klubowej.

**UWAGA**: Zgodnie z regulaminem zmiany przynależności klubowej Polskiego Związku Podnoszenia Ciężarów klub musi wysłać wszystkie wymagane dokumenty określone w regulaminie. Dopiero po otrzymaniu pełnej dokumentacji i decyzji PZPC wysłane wnioski są **AKCEPTOWANE** lub **ODRZUCANE**.

Jeśli Twój wniosek zostanie zaakceptowany, zawodnik pojawi się na liście zawodników Twojego klubu.

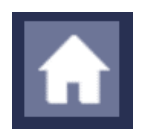

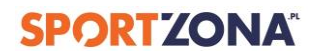

# <span id="page-13-0"></span>**9. ZGŁOŚ ZAWODNIKÓW DO ZAWODÓW.**

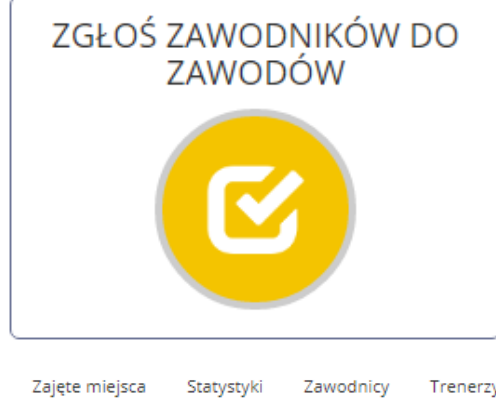

Aby zgłosić zawodników swojego klubu do zawodów, użyj żółtej ikony "Zgłoś zawodników **do zawodów"**

Po kliknięciu w przycisk wyświetlana jest lista nadchodzących zawodów.

Galeria

Zarządzanie licencjami Trenerzy

#### Zgłoś zawodników do wydarzenia

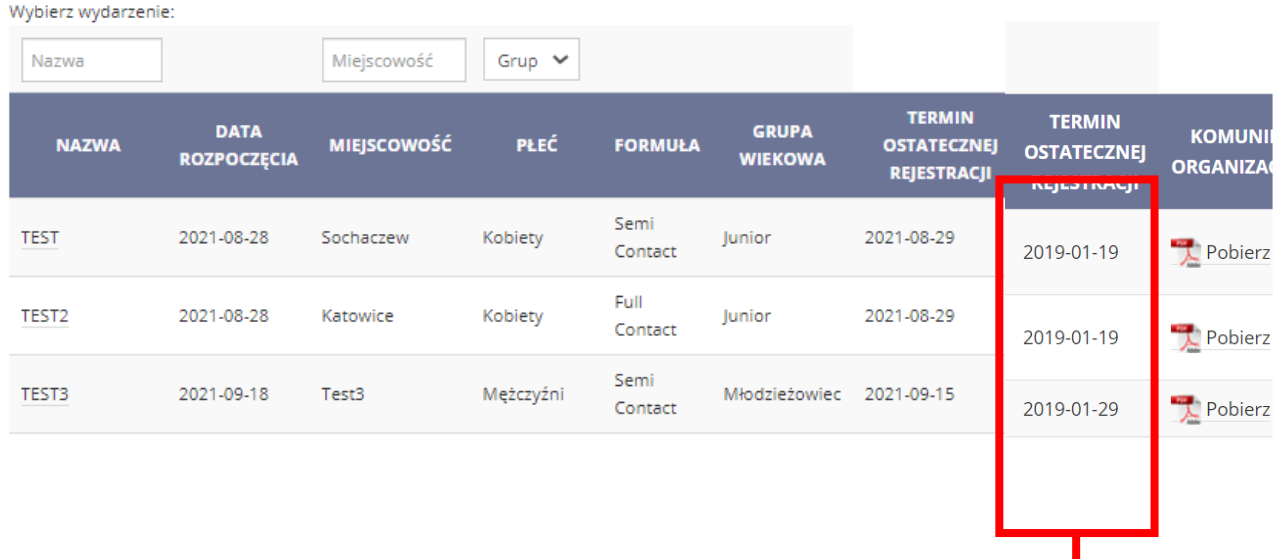

Na liście znajdują się zawody, dla których trwa rejestracja. Po kliknięciu w nazwę zawodów wyświetli się formularz zgłoszeniowy.

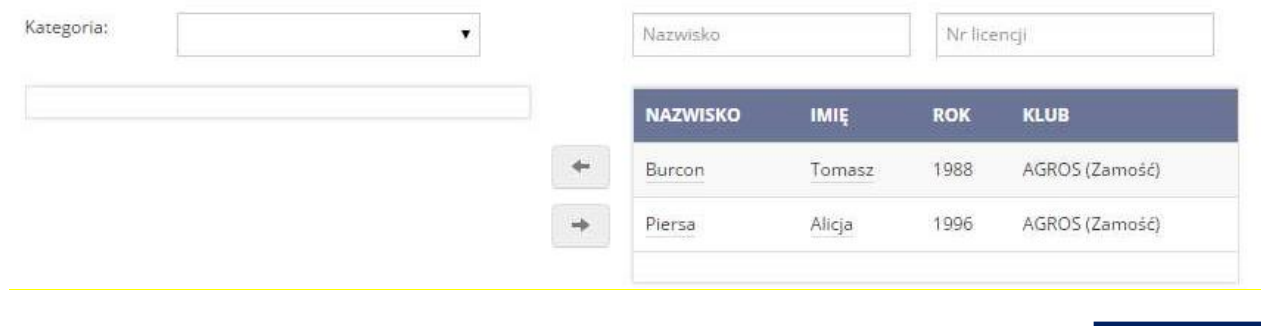

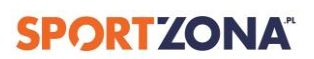

Aby zgłosić zawodnika do zawodów:

### 1) **Wybierz kategorię wagową:**

### Zgłoś zawodników do wydarzenia

Mistrzostwa Polski, Warszawa, 2015-04-18, Młodzieżowiec (23),

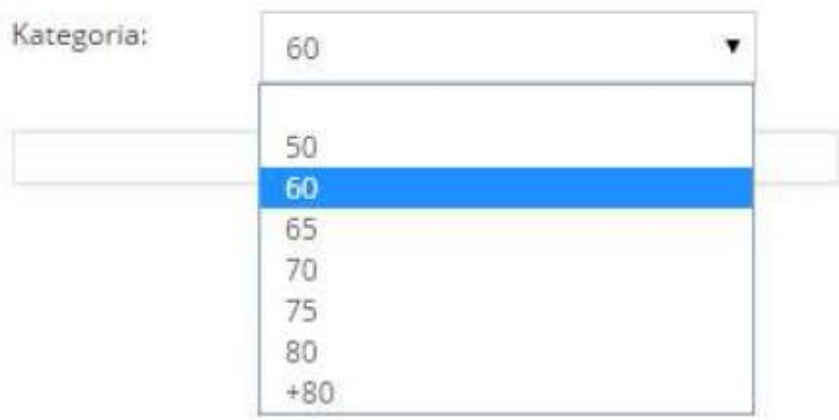

### **2) Wprowadź wynik zgłoszeniowy**.

**3) Wybierz zawodnika**. Na liście po prawej stronie znajdują tylko zawodnicy z aktywną licencją i są w kategorii wiekowej, dla której rozgrywany jest dany turniej.

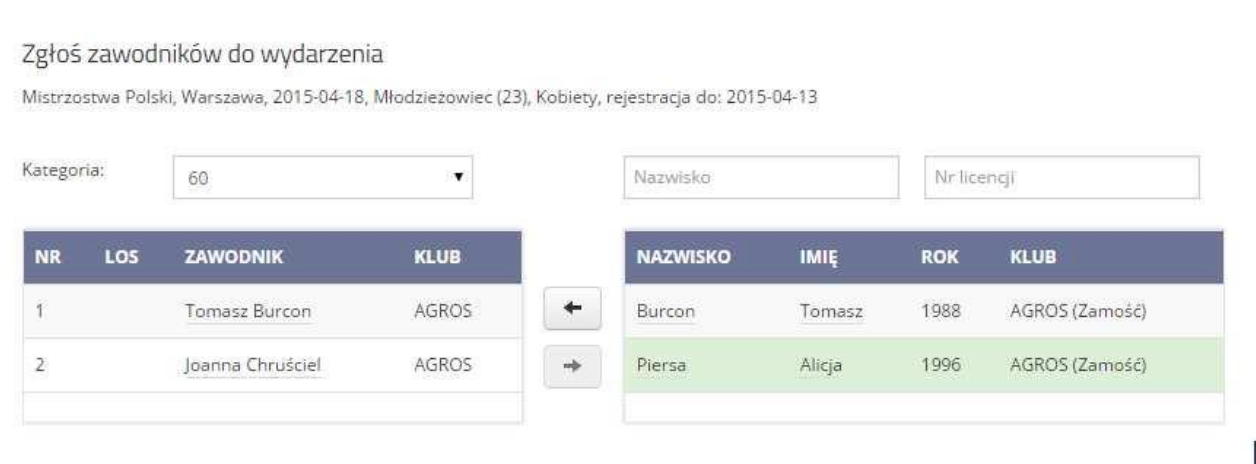

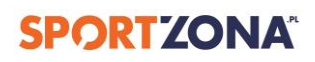

Aby zgłosić zawodnika, kliknij w wiersz OBOK jego imienia i nazwiska. Nie klikaj w nazwisko i imię zawodnika – jeśli klikniesz, zostaniesz przekierowany na jego profil. Wybrany przez Ciebie zawodnik zostanie podświetlony na zielono. Następnie kliknij strzałkę skierowaną w lewo – zawodnik zostanie zgłoszony do turnieju:

#### Zgłoś zawodników do wydarzenia Mistrzostwa Polski, Warszawa, 2015-04-18, Młodzieżowiec (23), Kobiety, rejestracja do: 2015-04-13 Zawodnik został dodany. Kategoria: 60  $\blacktriangledown$ Nazwisko Nr licencji LOS **NR** ZAWODNIK **KLUB NAZWISKO IMIE ROK KLUB** AGROS  $\leftarrow$  $1$ Tomasz Burcon Burcon Tomasz 1988 AGROS (Zamość)  $\overline{2}$ Joanna Chruściel AGROS Piersa Alicja 1996 AGROS (Zamość)  $\rightarrow$ 3 Alicja Piersa AGROS

Aby cofnąć zgłoszenie, użyj strzałki w prawo.

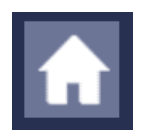

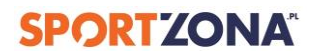

# <span id="page-16-0"></span>**10. EDYTUJ DANE KLUBU.**

Każdy użytkownik zarządzający profilem swojego klubu może edytować podstawowe dane swojego klubu. Aby to zrobić, w profilu swojego klubu kliknij "Edytuj" i wprowadź dane do formularza.

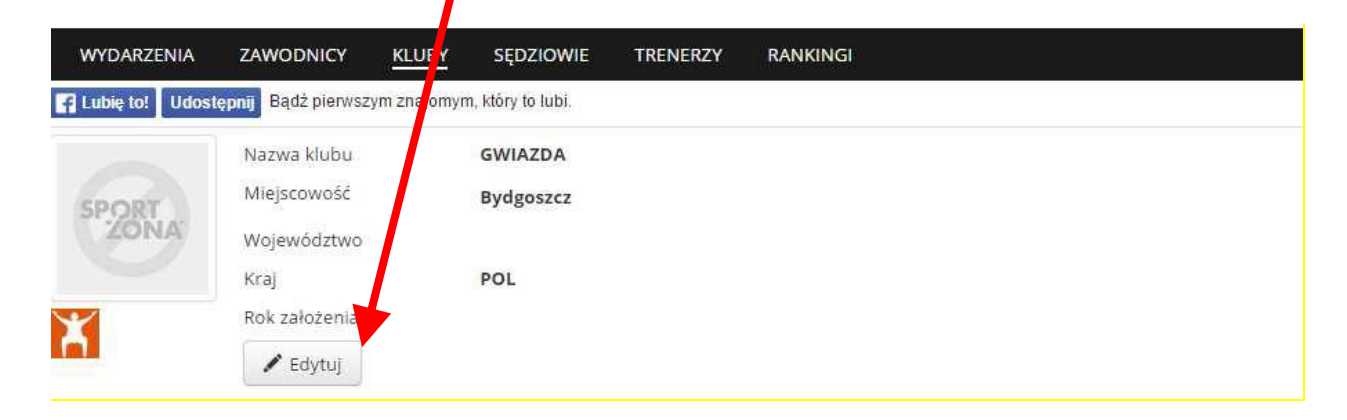

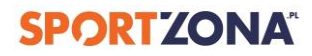

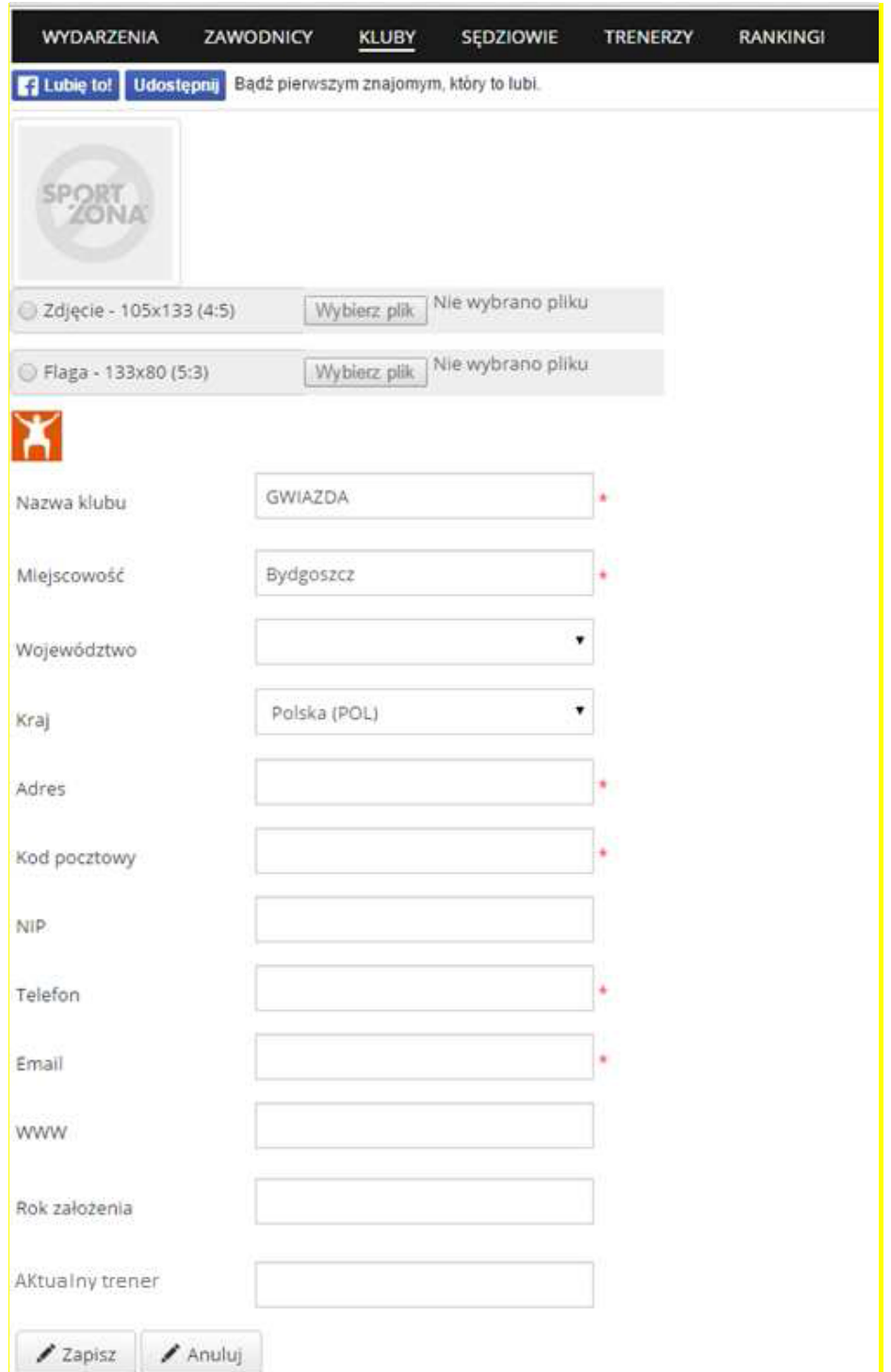

**UWAGA:** Uzupełnij wszystkie wymagane informacje – bez tego zapisanie zmian nie będzie możliwe. Pola wymagane zostały zaznaczone gwiazdkami.

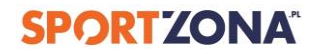